### SECURING YOUR TAX CLEARANCE CERTIFICATE

**You must be registered with the State of NJ to print your tax clearance certificate** 

**NOTE: A Tax Clearance Certificate will only be issued to businesses or individuals who are registered with the New Jersey Division of Revenue. If you need more information regarding the registration process, proceed to the [Division of Revenue and Enterprise Services.](https://www.state.nj.us/treasury/revenue/gettingregistered.shtml)**

#### **Use these directions if you are not registered**:

If you aren't registered in the Premier Business Portal visit the **[Premier Business Services portal](https://www16.state.nj.us/NJ_PREMIER_EBIZ/jsp/home.jsp)** and select *New Users Only* – *Create an Account* and follow instructions. **[View detailed instructions](https://www.state.nj.us/treasury/contract_compliance/documents/pdf/PBS-Introduction-Page.pdf)**.

(no business should be submitting a form, if you are clear and registered you should be able to print the tax clearance without a fee)

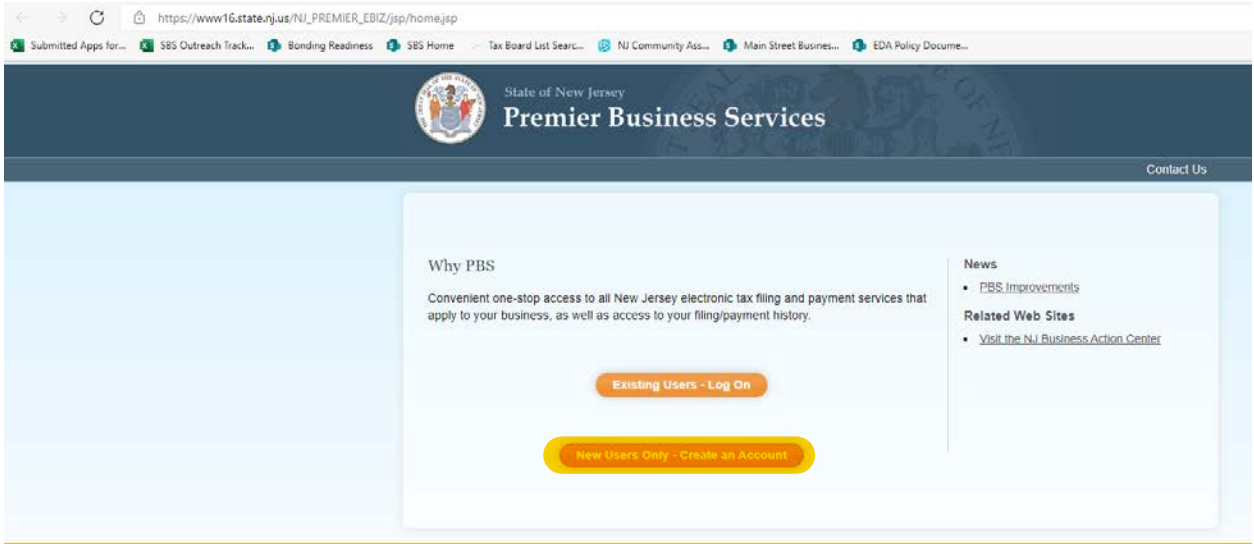

You can email [businessassistancetc.taxation@treas.nj.gov](mailto:businessassistancetc.taxation@treas.nj.gov) any time for pins, to confirm the exact business name and/or for general assistance.

After you are registered on the My New Jersey Portal **use the following steps to print or get a PDF of your tax clearance certificate**:

- (1) Go to <https://my.state.nj.us/aui/Login>
- (2) Enter your Login ID and password:

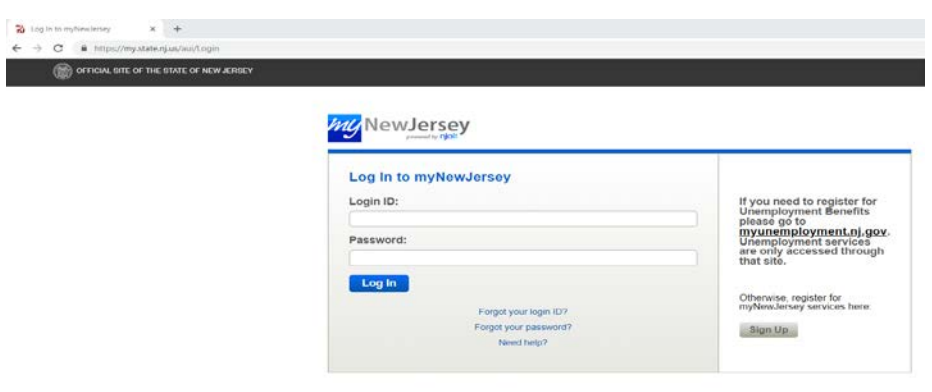

Email [businessassistancetc.taxation@treas.nj.gov](mailto:businessassistancetc.taxation@treas.nj.gov) for assistance

# SECURING YOUR TAX CLEARANCE CERTIFICATE

# (3) Click on Access Premier Services

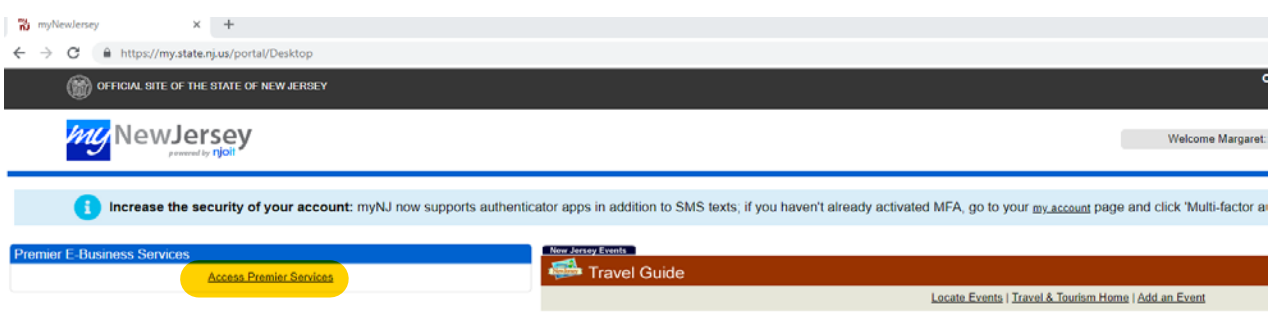

(4) Select Tax & Revenue Center

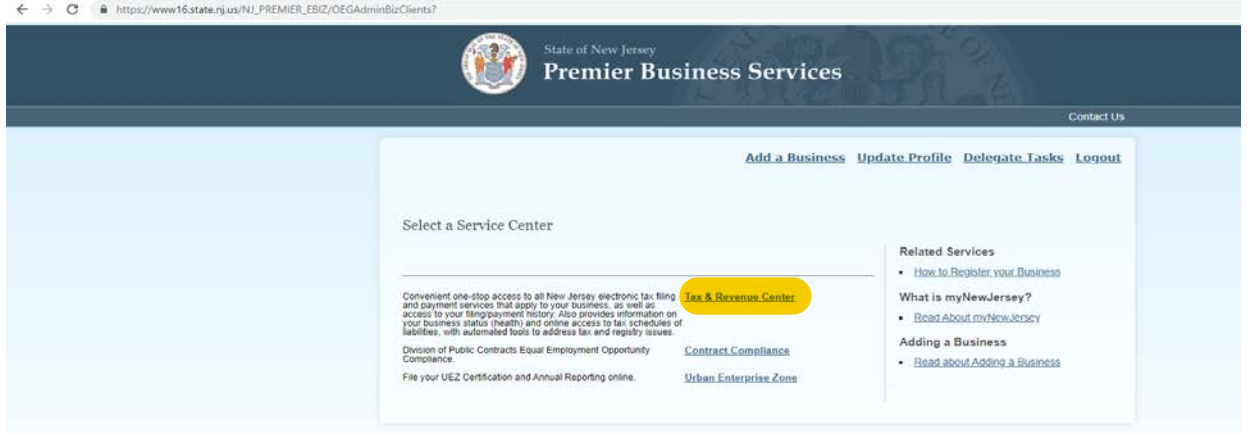

(5) Select the business you wish to work with from the drop down then choose Business Incentive Tax Clearance

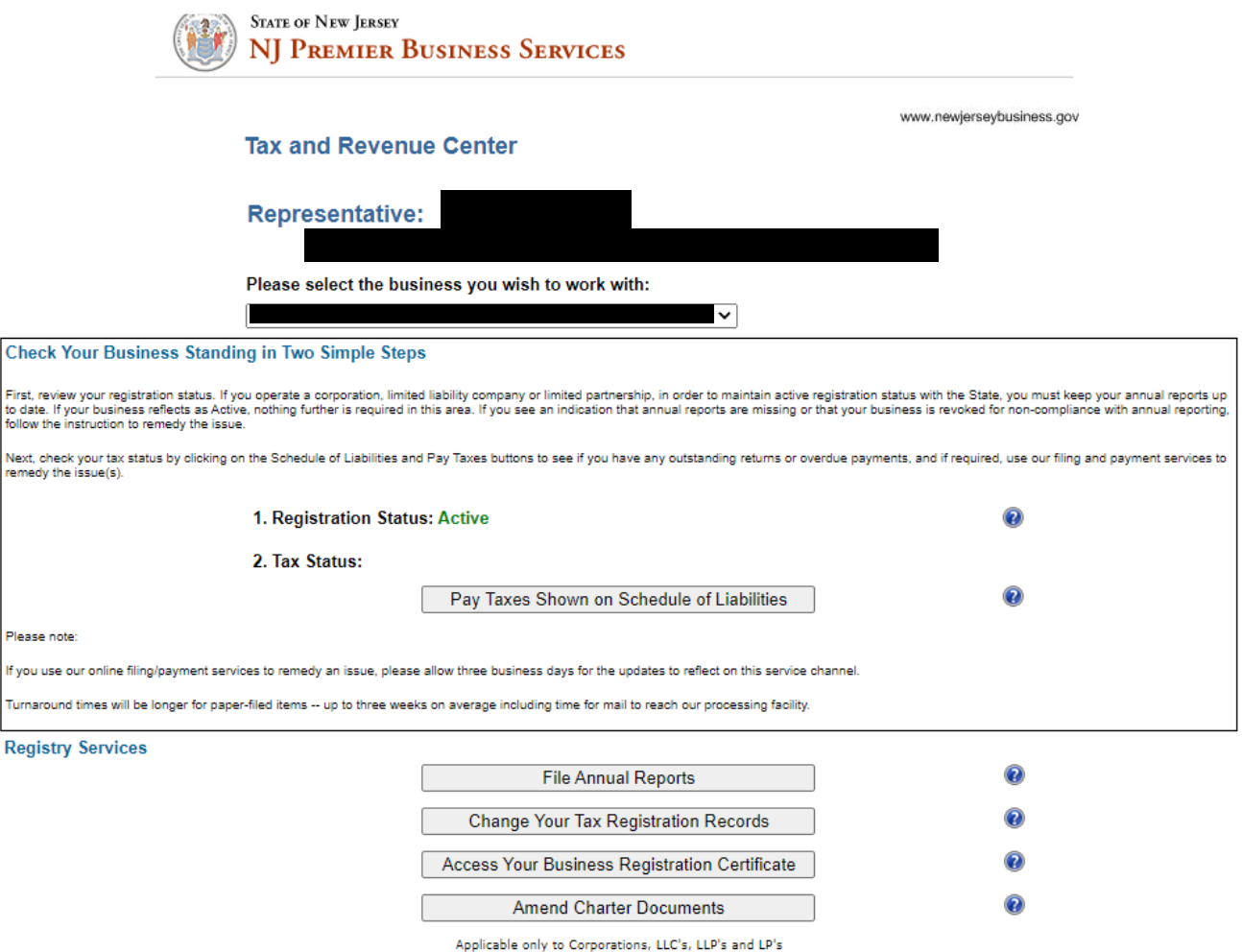

#### **Business Incentive Tax Clearance**

Please note: If you use our

If your business requires a tax clearance certificate for a grant, incentive, or rebate from a State agency, please click the Business Incentive Tax Clearance button below to request your certificate. You do not need<br>to co

If your business has met your tax obligations, you may select the agency from the drop-down menu and print/download the certificate. You may then supply the certificate to the State agency to process your grant,<br>incentive

If your business has an outstanding tax obligation, please follow the instructions provided on the next screen and email the Division of Taxation for further assistance.

**Business Incentive Tax Clearance** 

 $\overline{2}$ 

(6) After you have clicked the Business Incentive Tax Clearance you will see this screen, choose NJ Economic Development Authority from the dropdown, and click download clearance letter:

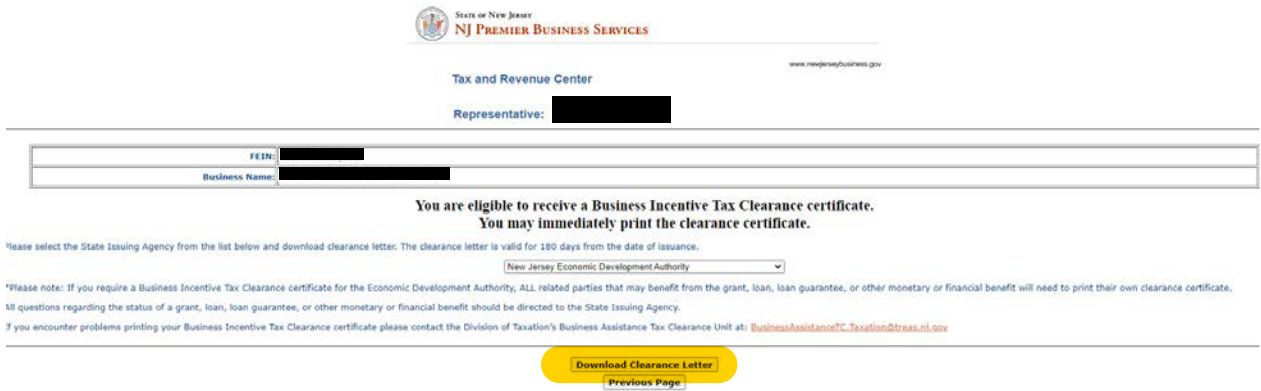

(7) Your tax clearance certificate will generate and look like the below. Please save somewhere safe and accessible.

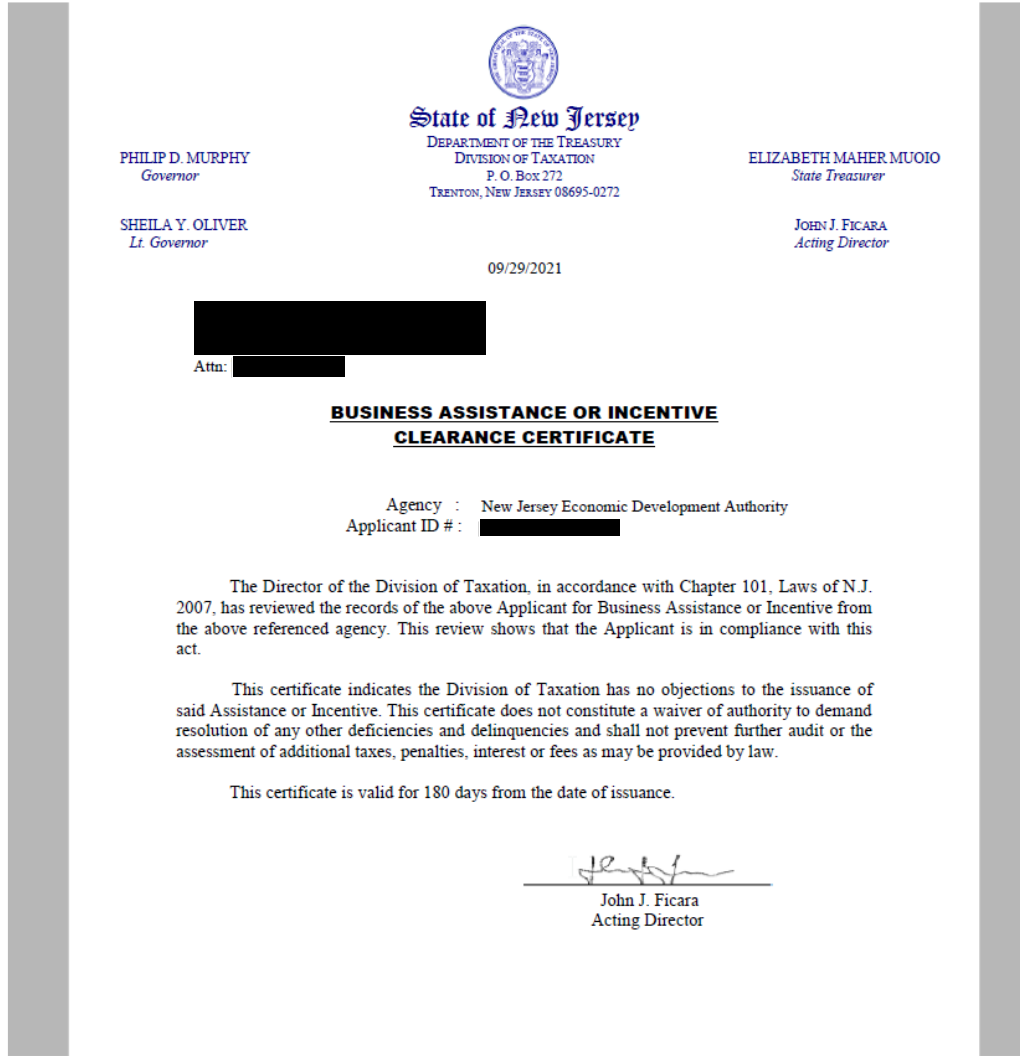